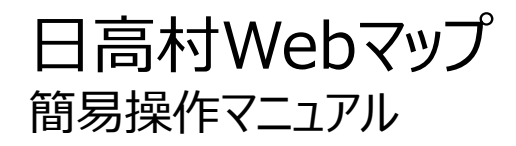

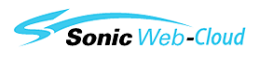

# 注意事項

日高村Webマップは、各課が保有する地図に関する情報を村民向けに公開するシステ ムです。本操作マニュアルは、システムを利用するために最低限必要な操作方法を記載し たものであり、すべての機能を説明するものではありません。あらかじめ、ご了承ください。

# 目 次

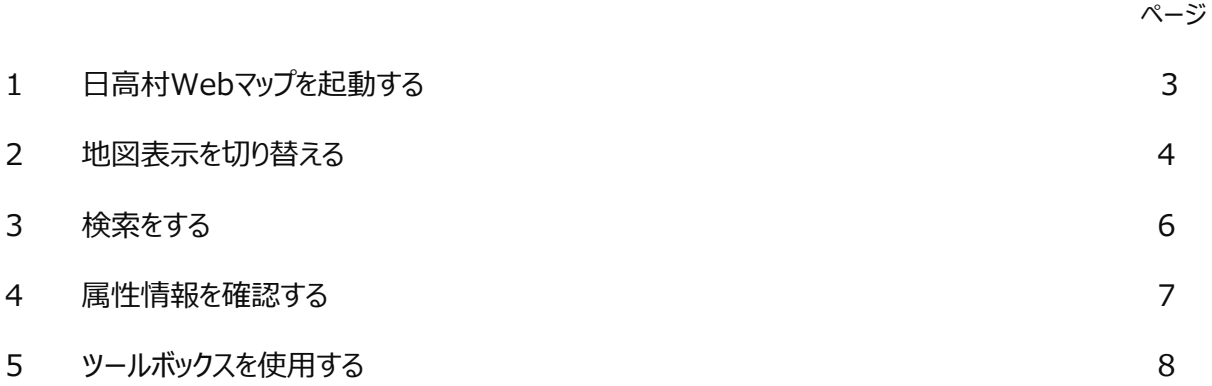

# 1 サイトにアクセスする

URL (https://www.sonicweb-asp.jp/hidaka\_vill/) より、日高村Webマップのトップページを表示します。

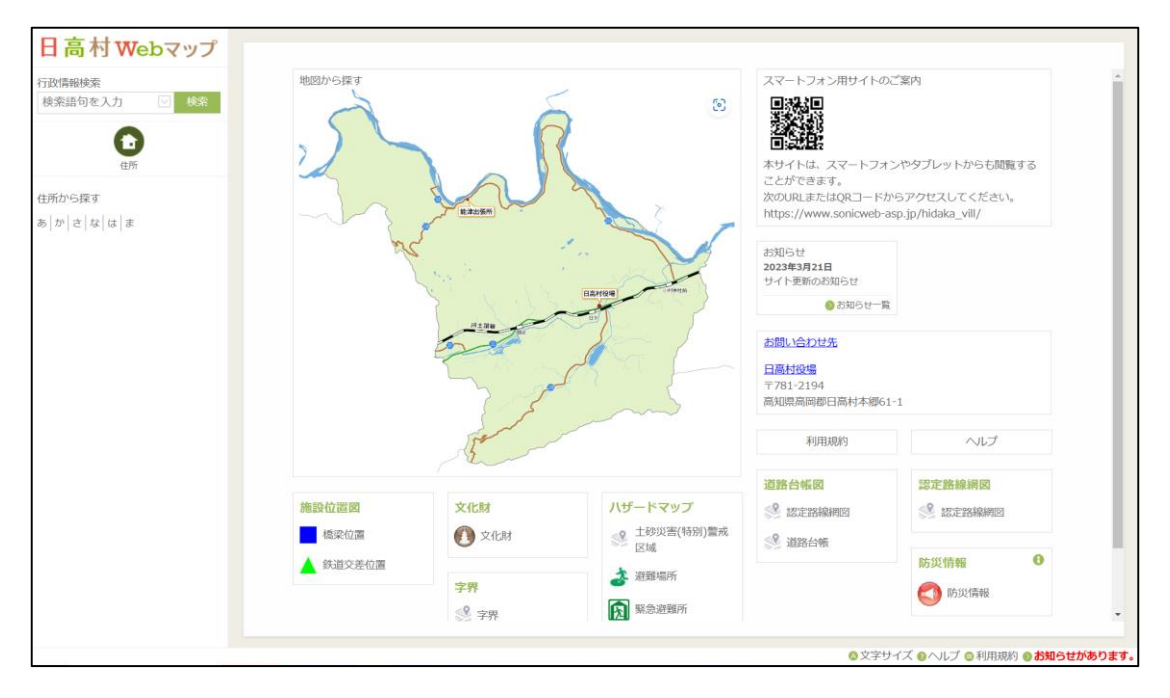

# 2 トップページから地図を表示します。

トップページから地図の表示方法を選択します。

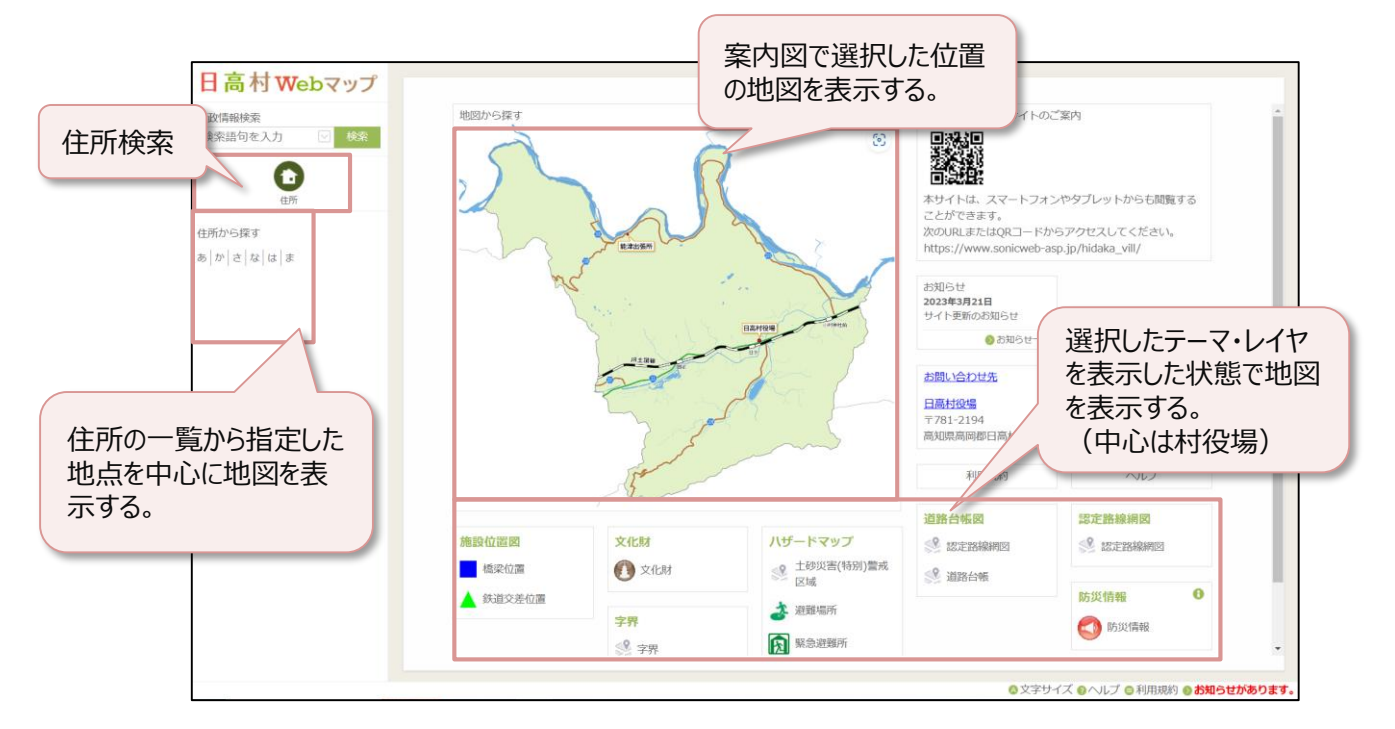

# $\,2\,$  地図表示を切り替える

日高村Webマップには、さまざまな地図が搭載されています。 背景図、レイヤを切り替えたり、重ねあわせたりしてご利用いただけます。

### 1 背景図を切り替える

マップ画面右下の地図表示の切替ボタン( ) をクリックし、背景図の一覧から選択することでGoogle航空 写真や民間地図に切り替えることができます。

Google地図 Google航空写真

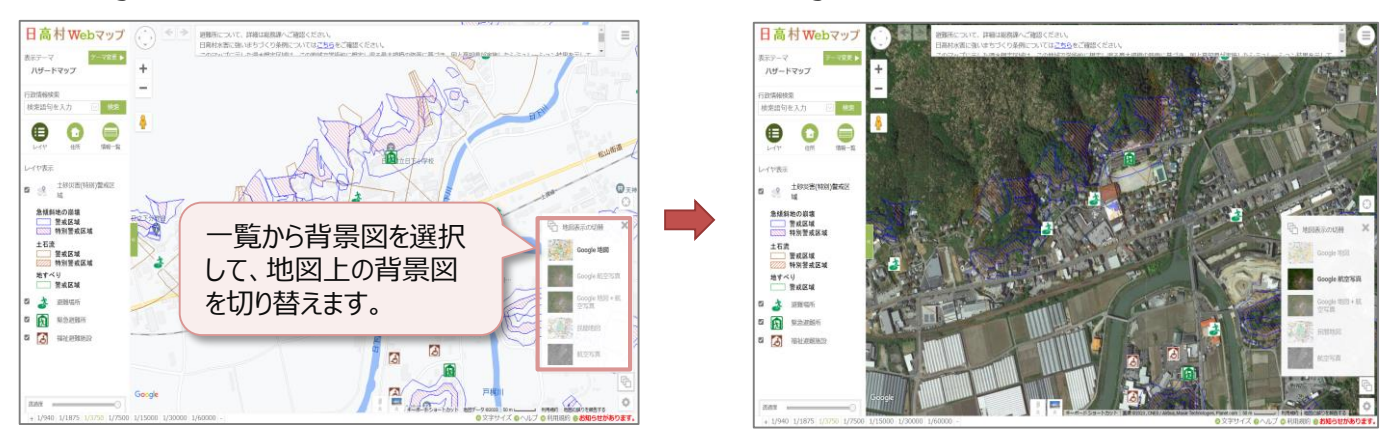

# 2 表示レイヤを切り替える

レイヤ一覧のレイヤ名を選択して、レイヤの表示・非表示を切り替えることができます。

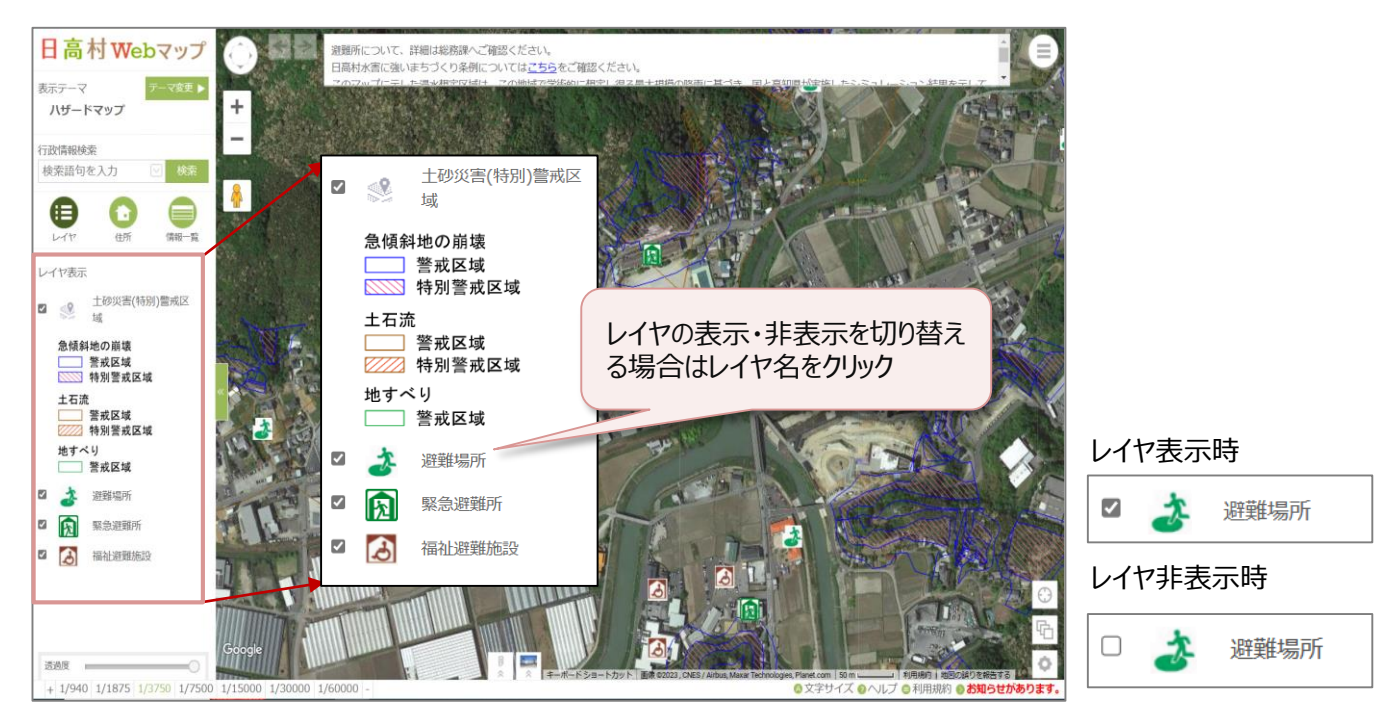

#### 3 現在地の地図を表示する

マップ画面右下の現在地ボタン ( © ) をクリックすると、現在地の地図を表示することができます。 ※端末のGPS機能をONにしておく必要があります。

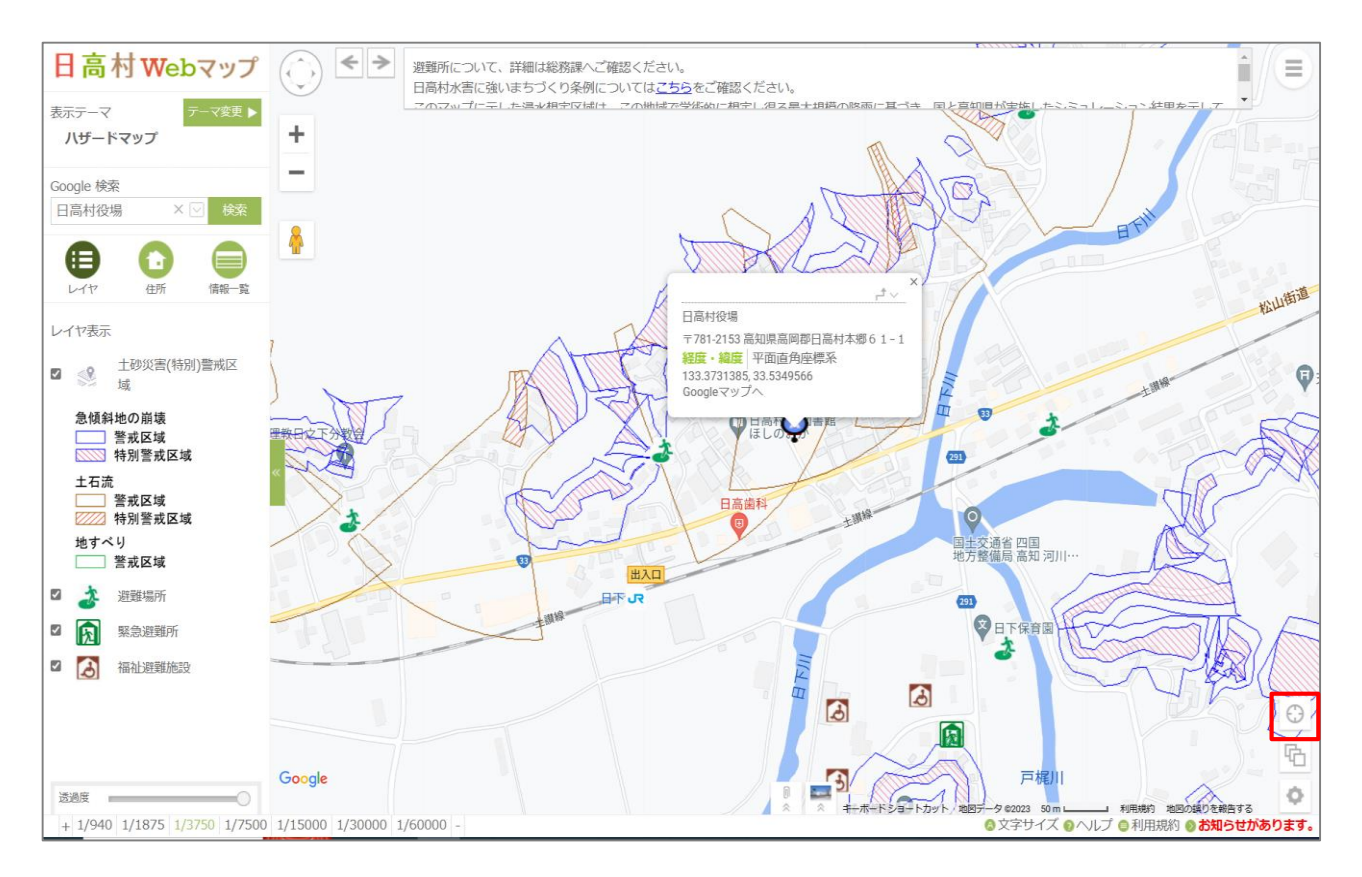

# 3 検索をする

施設名称や住所などから目的の場所を地図に表示することができます。

### 1 施設名称から検索する

行政情報検索に施設名を入力して、施設の位置を地図上に表示します。

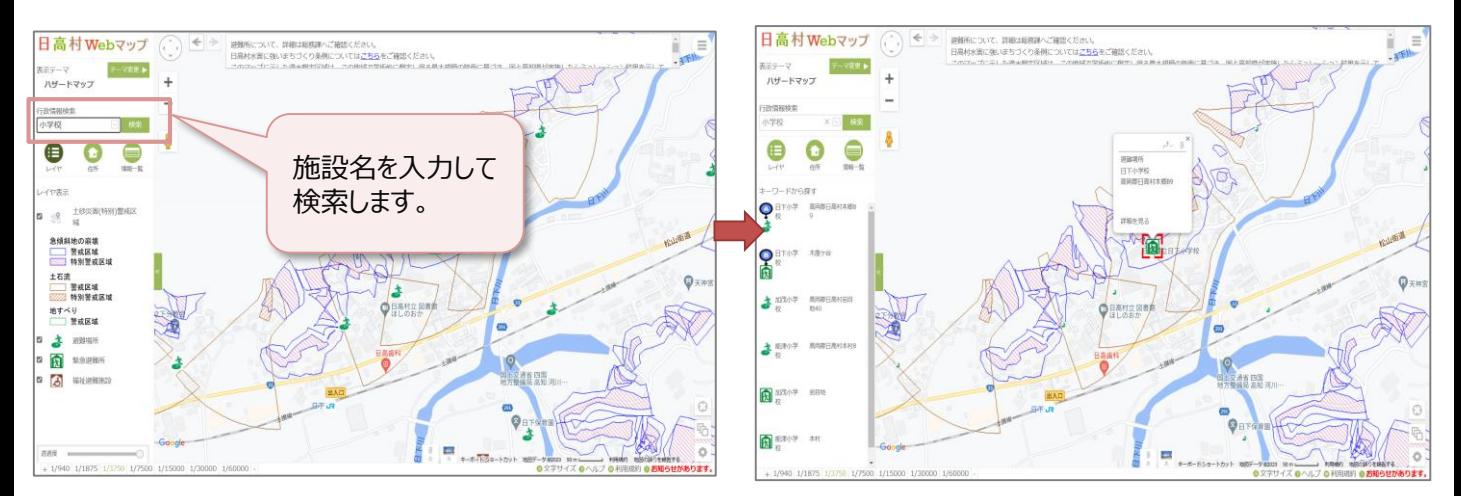

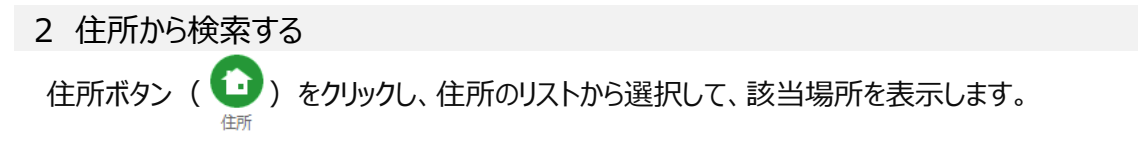

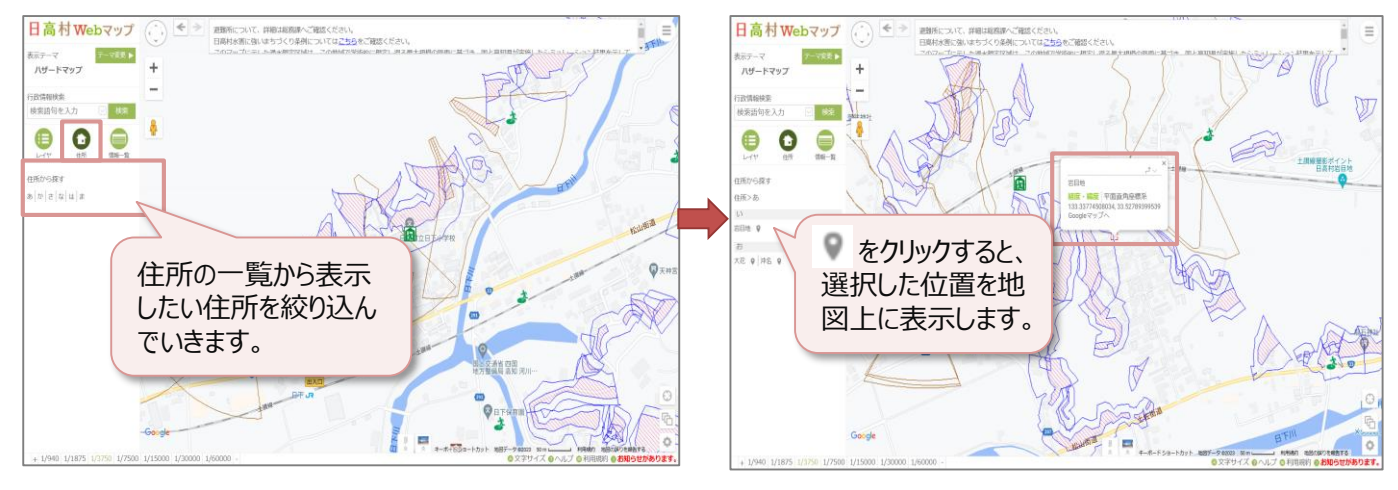

# 4 属性情報を確認する

地図上に表示された図形の属性情報を確認することができます。

### 1 図形を選択する

#### 図形を選択すると属性情報が表示されます。

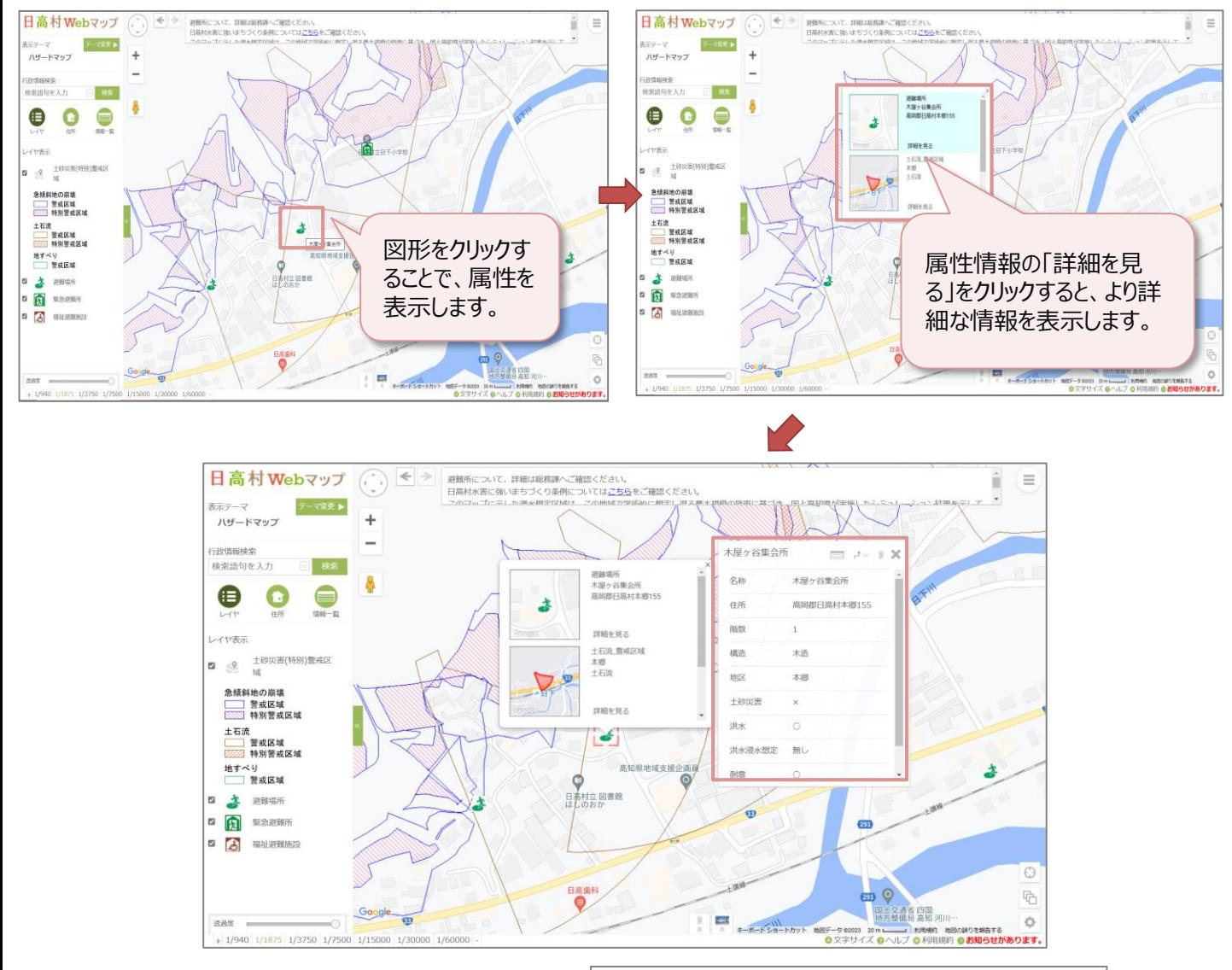

詳細画面で一覧ボタン( ) をクリックすると、 選択したレイヤの情報一覧を表示できます。 一覧から地図ボタン( 地図) をクリックすると、対 象の施設の位置を地図表示します。 ハザードマップテーマは、レイヤツリーに各レイヤの 情報一覧ページへのリンクがあります。  $\left(\begin{array}{|c|c|}\hline \ \hline \ \hline \ \hline \ \hline \ \hline \ \hline \end{array}\right)$ 

情報一覧

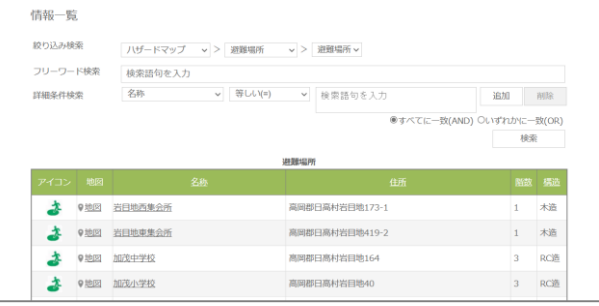

5 ツールボックスを使用する

ツールボックス内の各種ツールを使用することができます。

### 1 ツールを表示する

地図右上のツールボックスを選択すると各種ツールが表示されます。

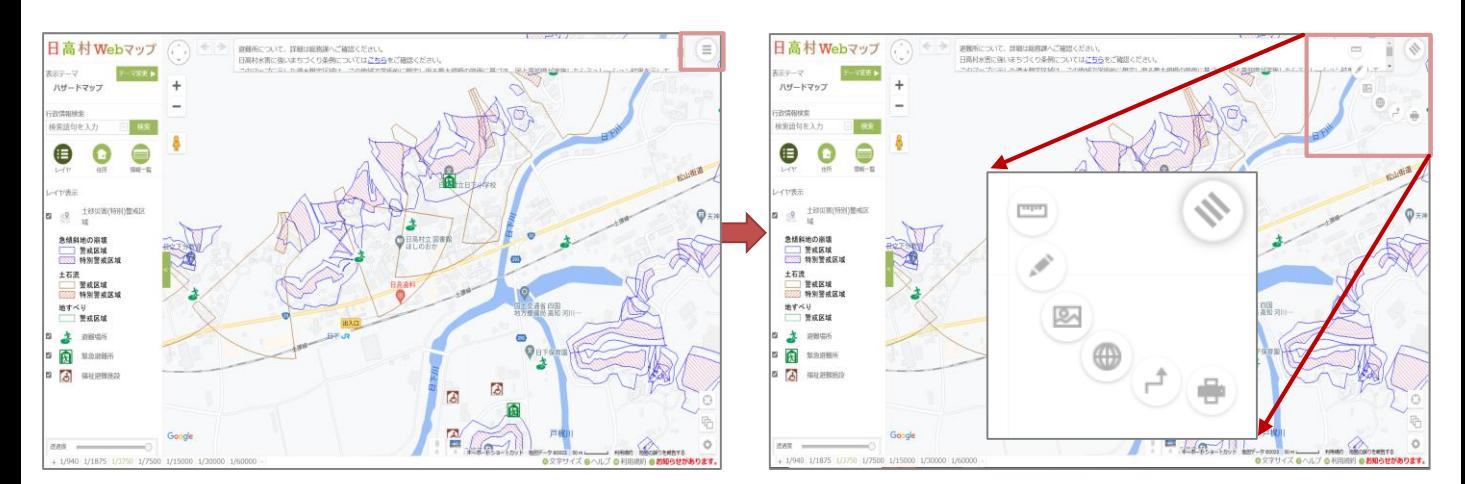

### 2 距離・面積を計測する

計測ツールから、地図上の距離や面積を計測します。

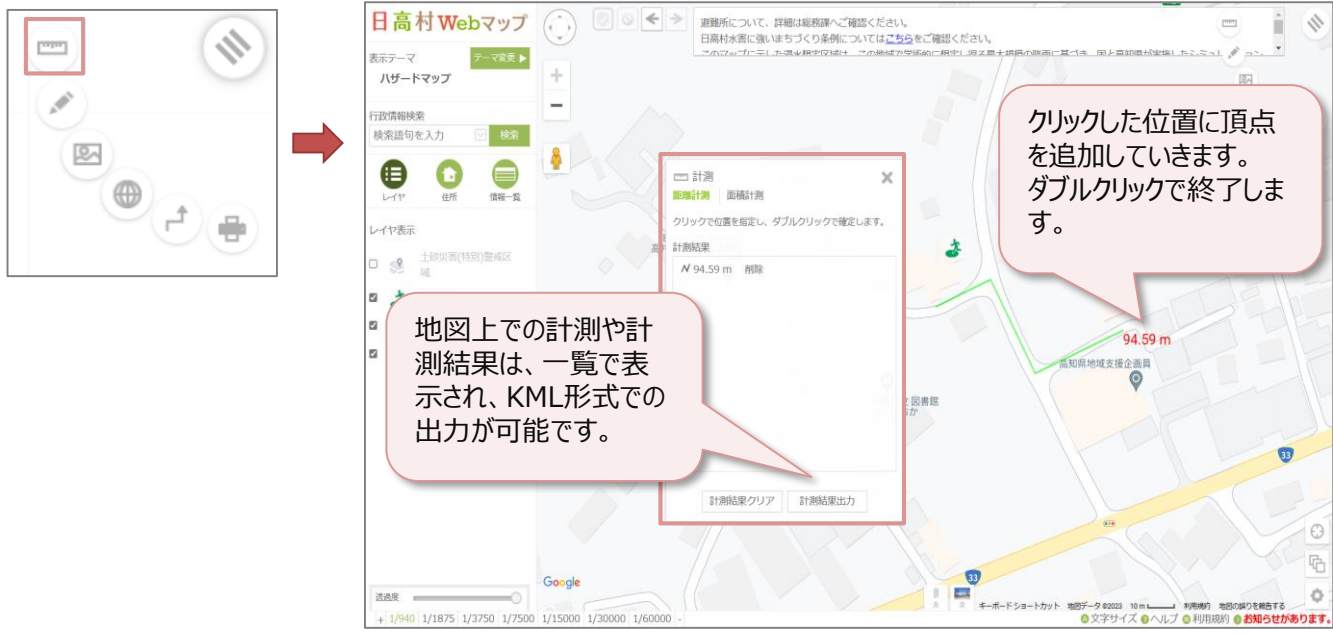

## 3 メモを作図する

作図ツールから、地図上にメモを作図します。

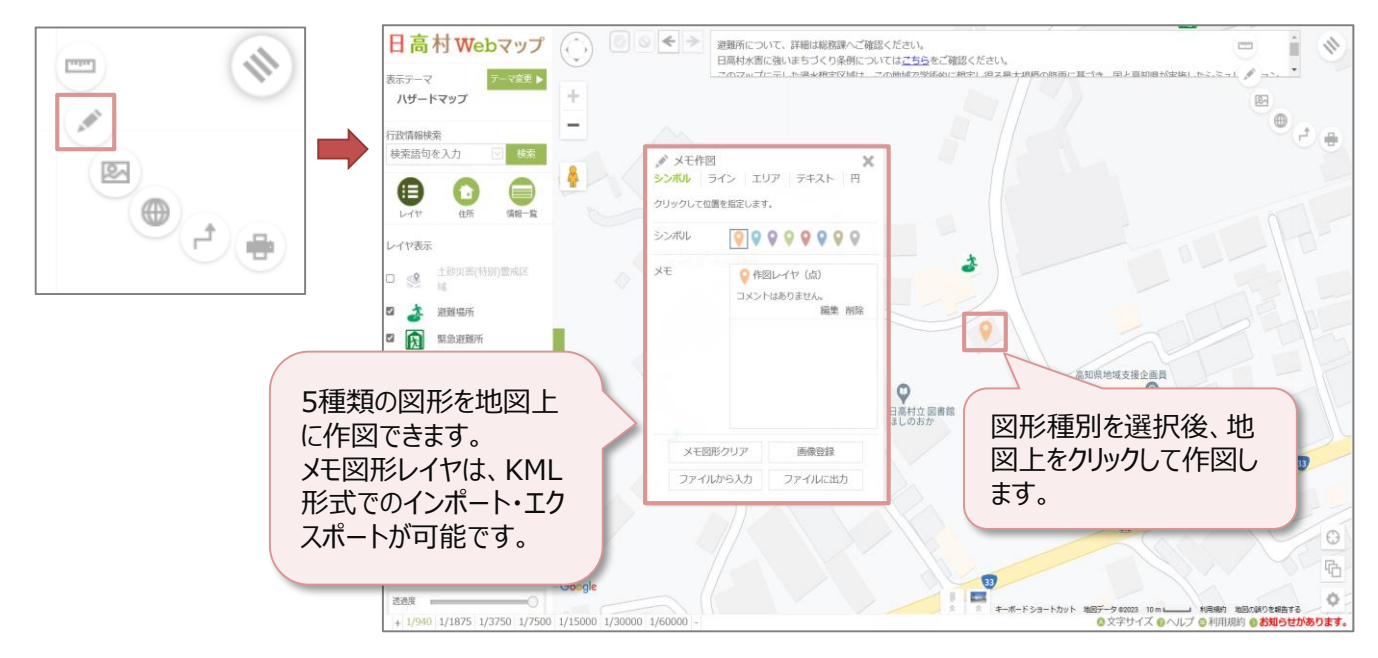

### 4 地図を画像出力する

画像出力ツールから、地図を画像ファイルに出力します。

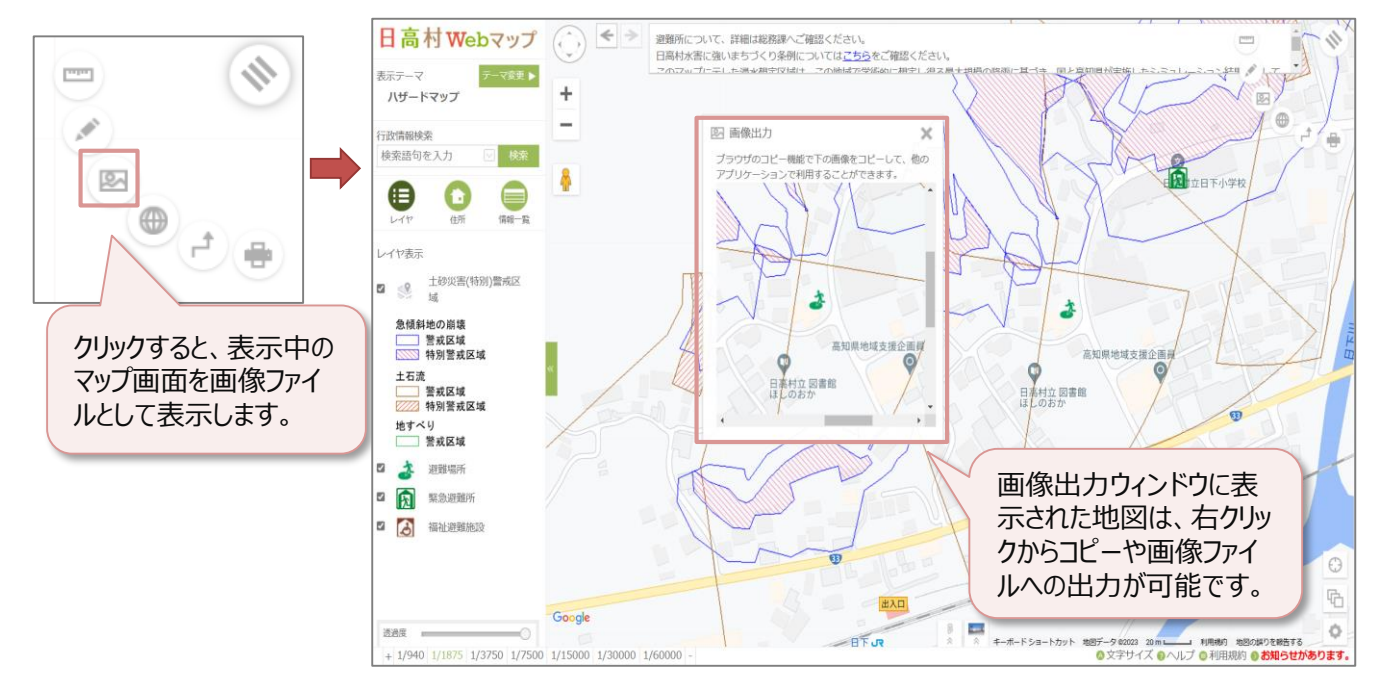

※背景地図によっては、コピーした地図の利用用途が制限されるのでご注意ください。

### 5 URLとして出力する

URLツールから、表示中の地図のURLを表示します。

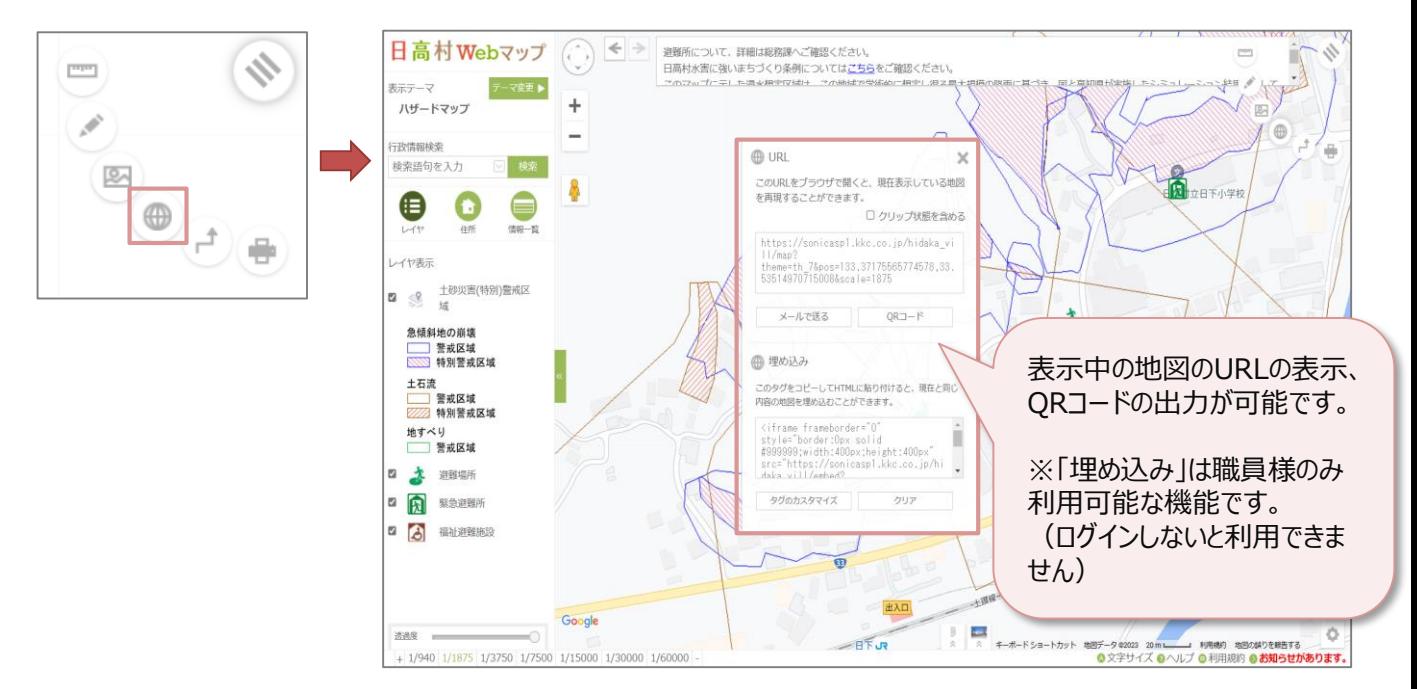

### 6 ルートを検索する

ルート検索ツールから、地図上で出発地、経由地、目的地を指定して、ルートを検索します。

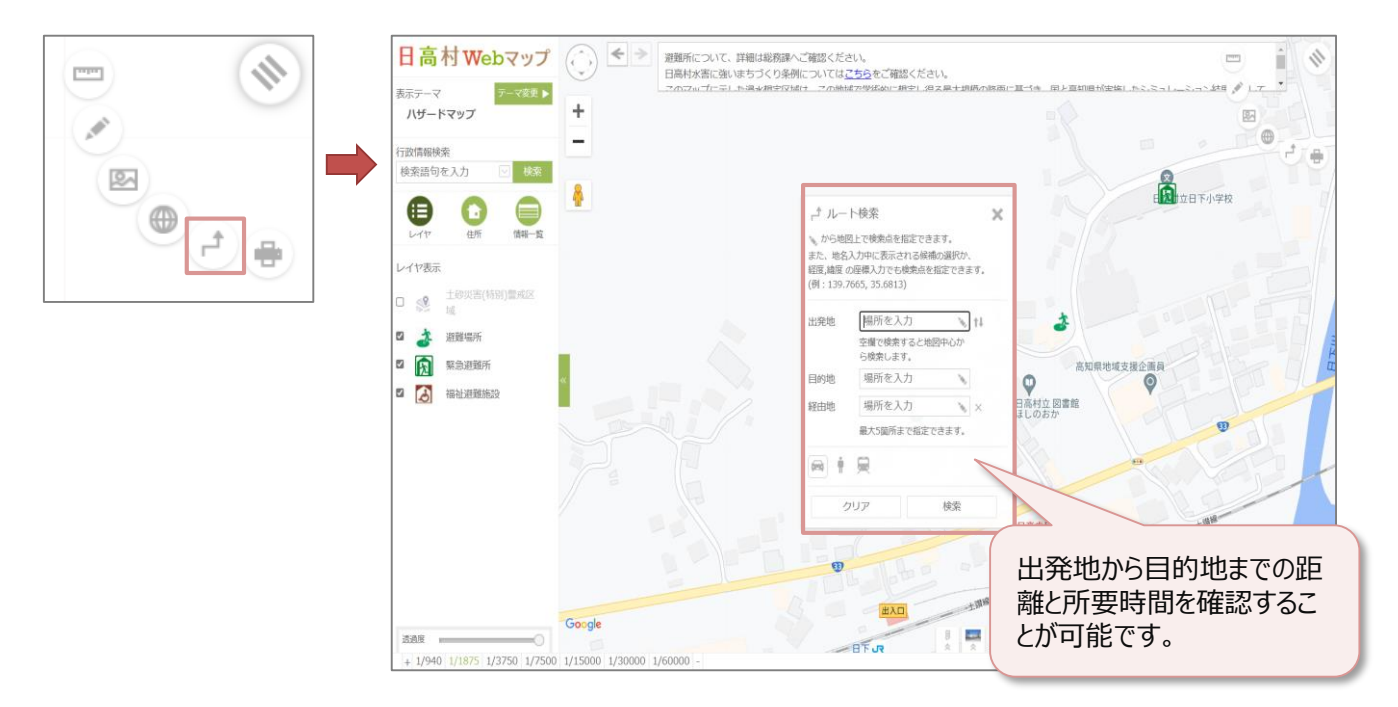

# 7 地図を印刷する

印刷ツールから、地図の印刷を行います。

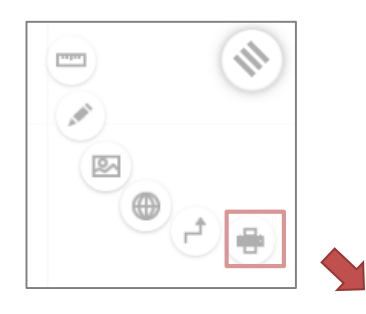

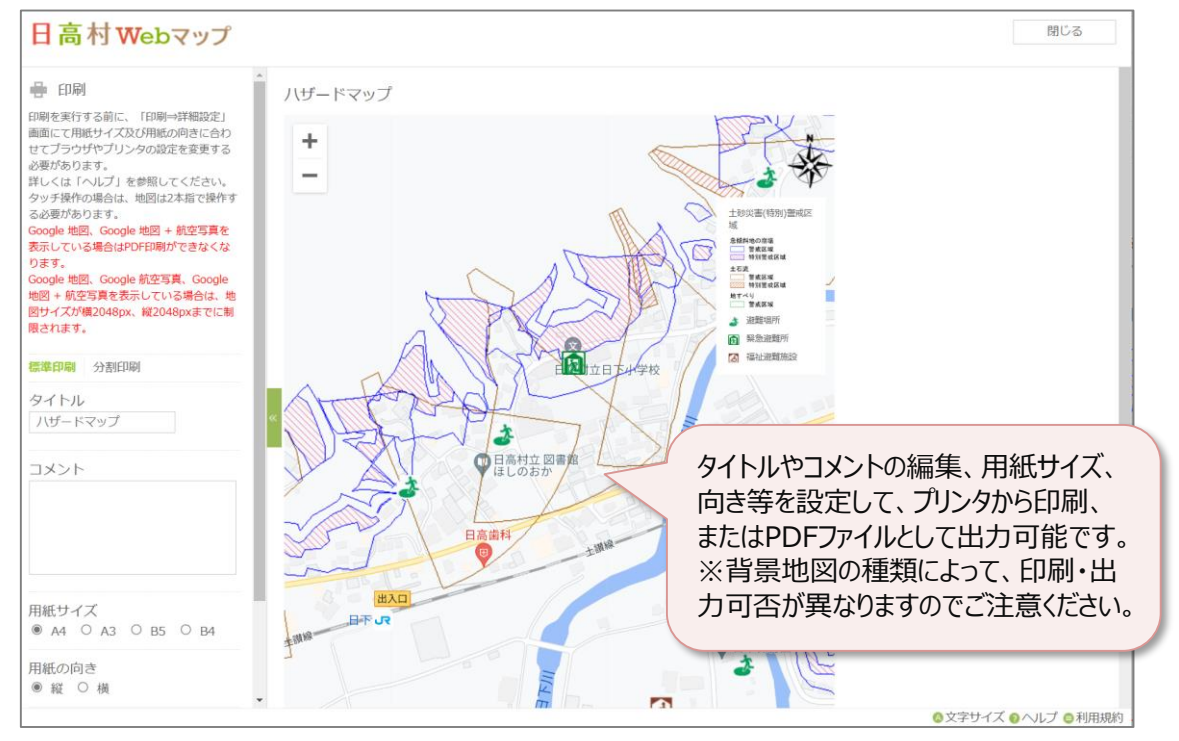